Avec ce tutoriel, vous pourrez modifier votre profil.

Allez sur http://www.etwinning.net

Cliquez sur "Login" en haut à droite

Ecrivez votre nom et votre mot de passe

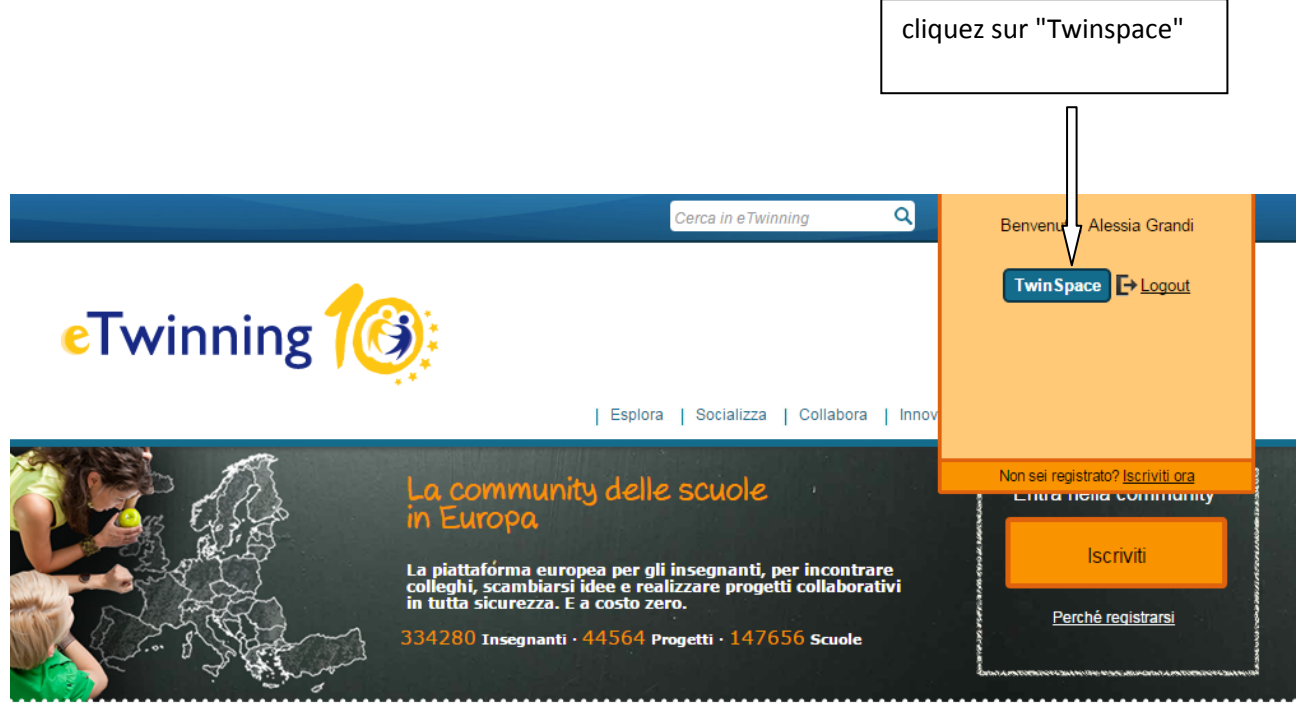

eTwinning in breve

Entra in eTwinning e...

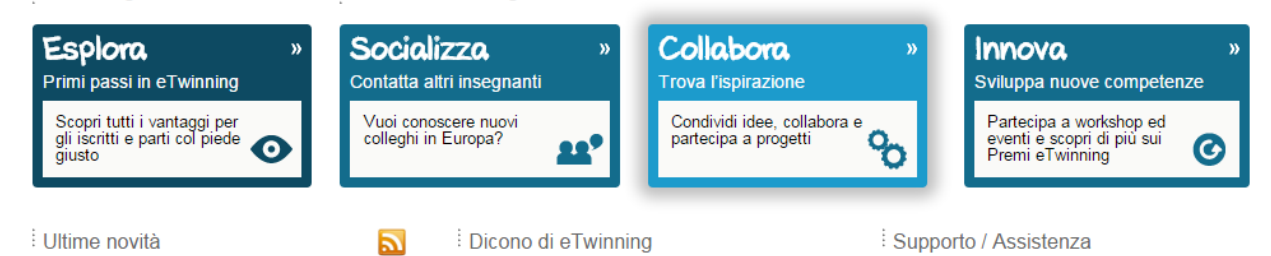

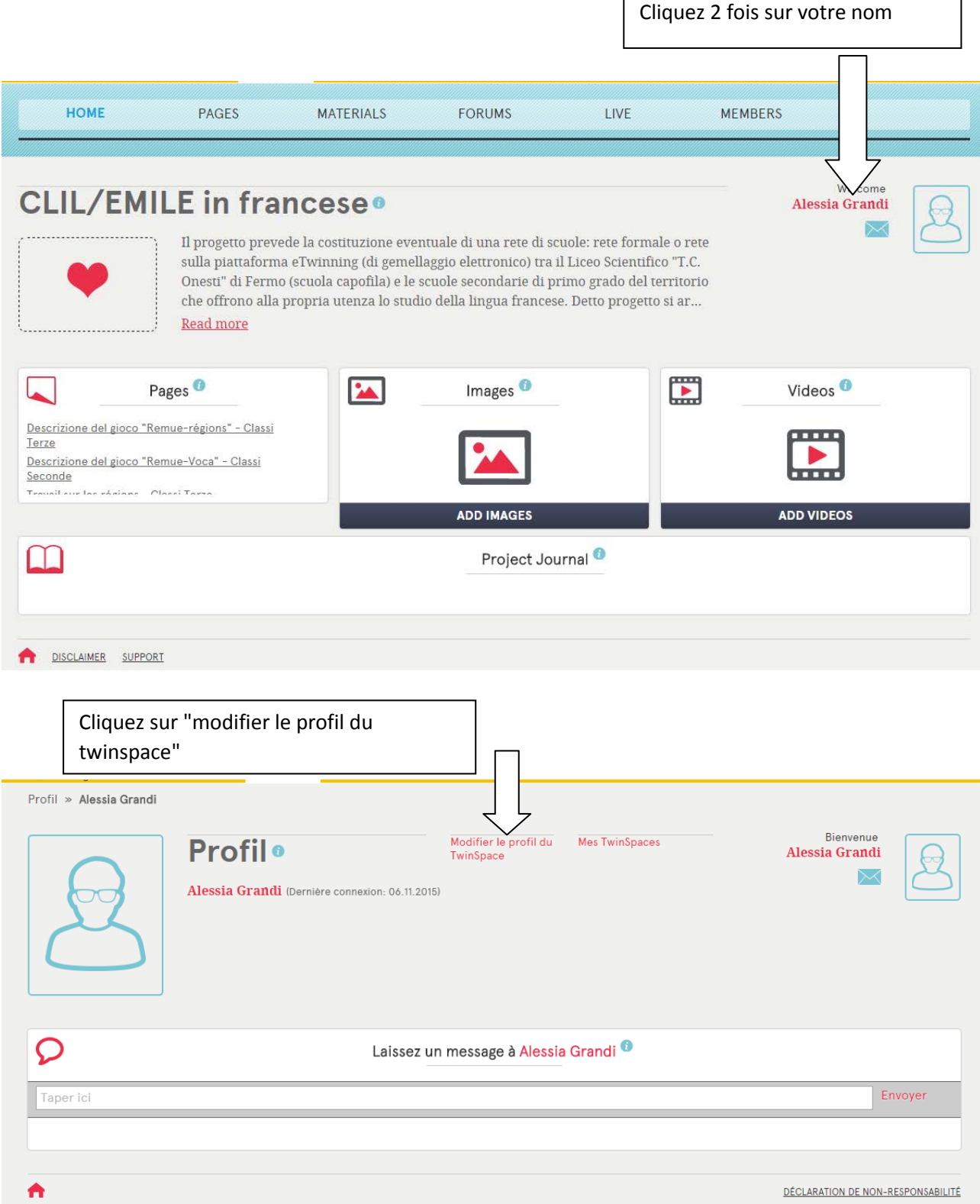

Vous pouvez mettre une photo et écrire votre description.

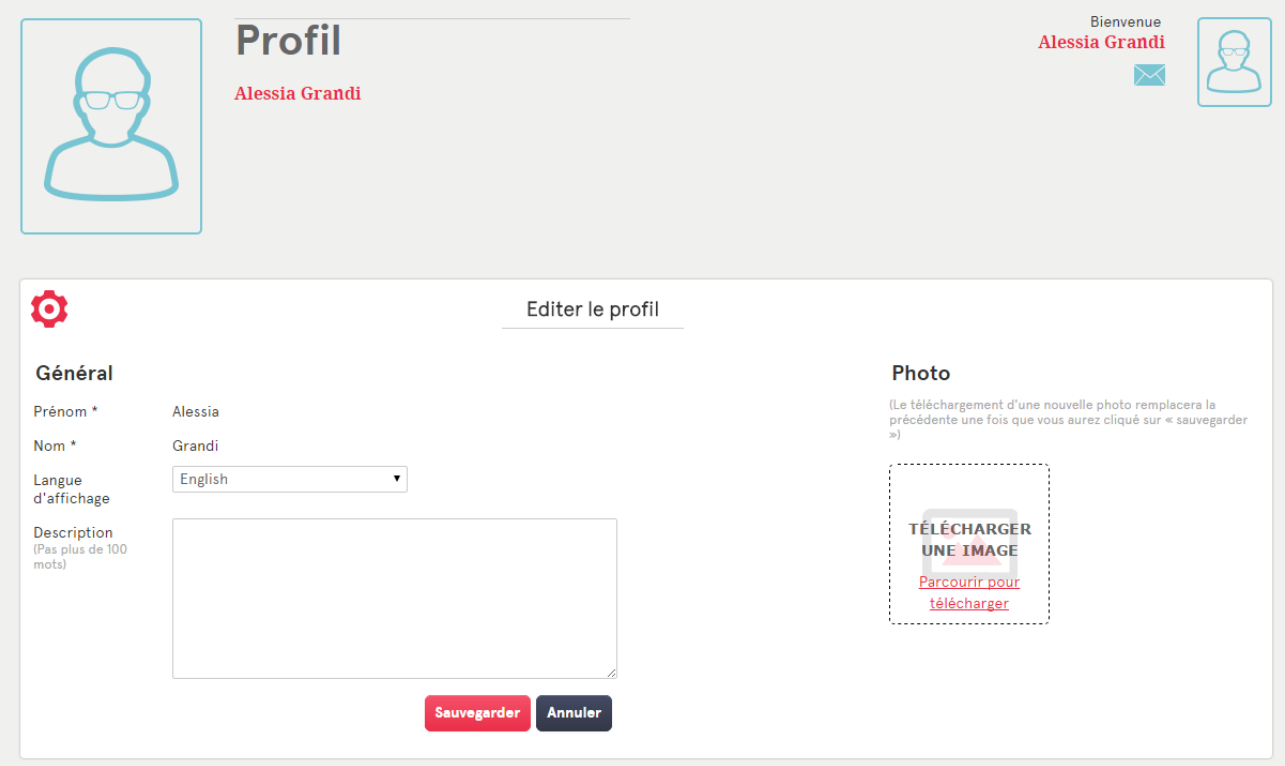